## **Digital Commerce**

Quick Reference Guide: Accessing Reports (1/4)

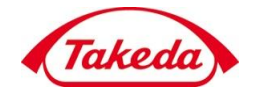

## **Accessing Reports**

This Quick Reference Guide provides instructions to customers to search and view reports.

1. Log in into your Takeda account using your credentials and select the required account.

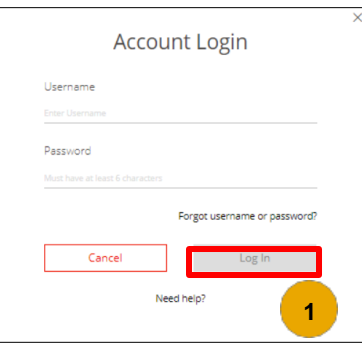

2. Select Sold-To Account

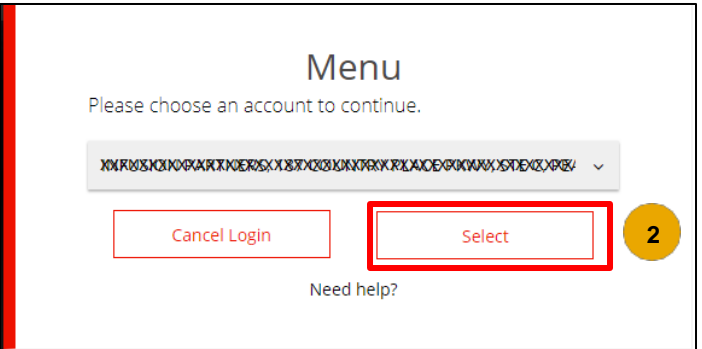

3. Navigate to the Reporting section. Click the Potency Report link to see potency report display with all potency products showing.

Clicking the Product Usage Report link will navigate to the reporting page for Product Usage from past orders on the account.

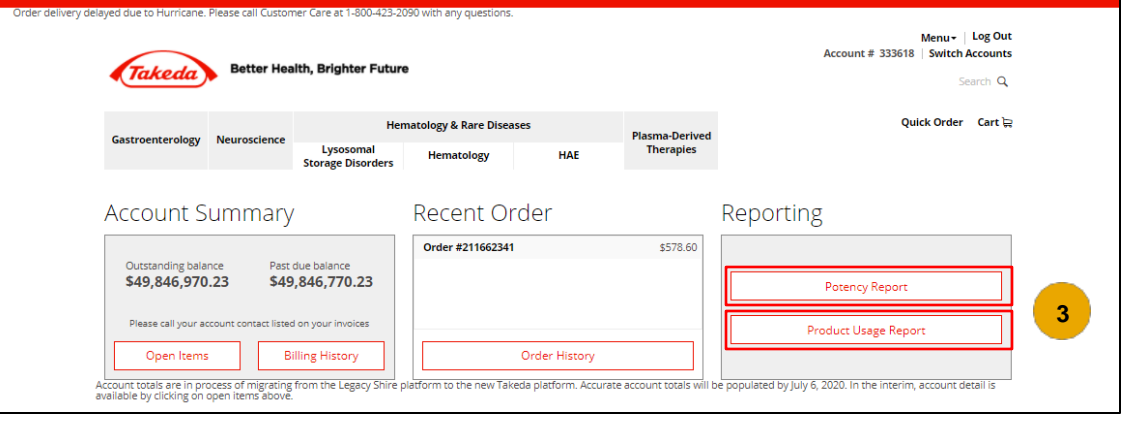

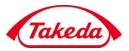

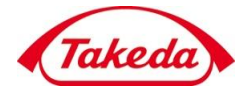

- 4. On the Product Usage Reports page, narrow Reports shown, use the filters on the left panel that will refine search results by:
	- ➢ Selecting a Start Date and/or End Date
	- ➢ Selecting from the drop-down filters for Sold To Accounts, Ship To Accounts, or Brands included in the Report
	- $\triangleright$  Adding Product or NDC #'s of products in reports. An unlimited amount of #'s can be added with the  $+$  symbol, and deleted with the - symbol appearing adjacent to added  $#s$

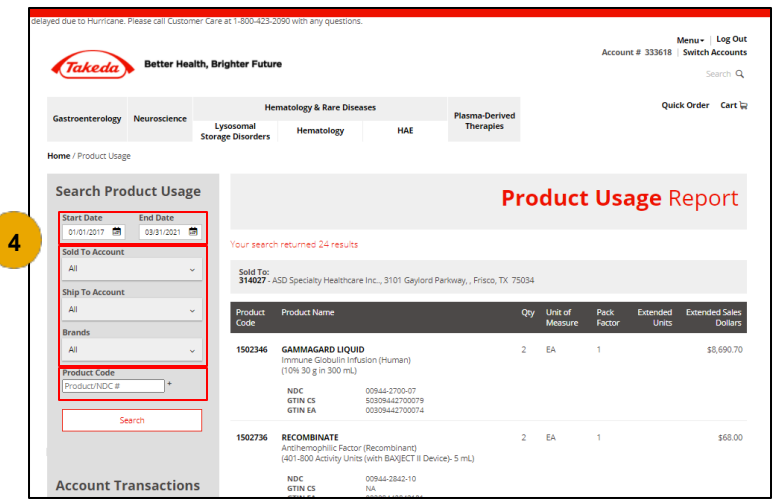

- 5. To print the report, use the browser print functionality (Ctrl-P)  $\triangleright$  If required, you can also filter items covered under the contract.
	- $\triangleright$  The icon  $\blacktriangle$  indicates a low stock item.

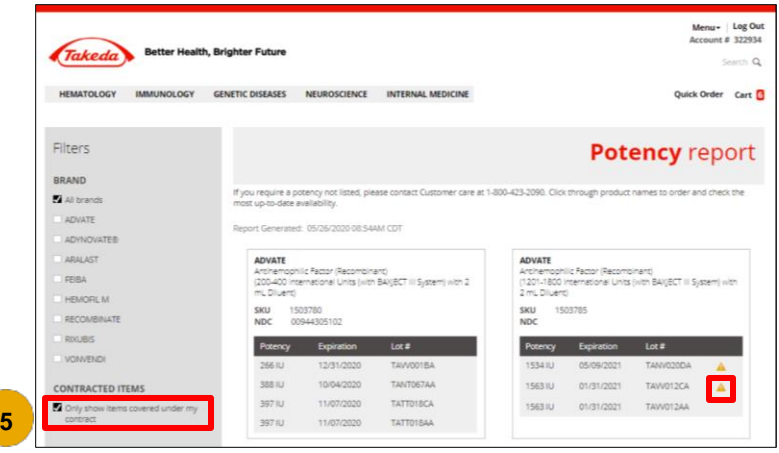

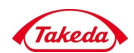

## **Digital Commerce**

Quick Reference Guide: Accessing Reports (3/4)

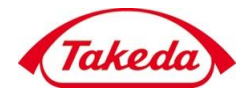

5. Click the Menu link from the drop-down menu, you will have the option to access the following items:

- ➢ User Profile
- ➢ Personal Details & Email Address
- ➢ Reset Password
- ➢ Account Maintenance
- ➢ Order History
- ➢ Account Summary
- ➢ Document History
- ➢ Quick Reorder Templates
- ➢ Potency Report
- ➢ Product Usage Reports
- ➢ Contact Us
- ➢ Report a Problem

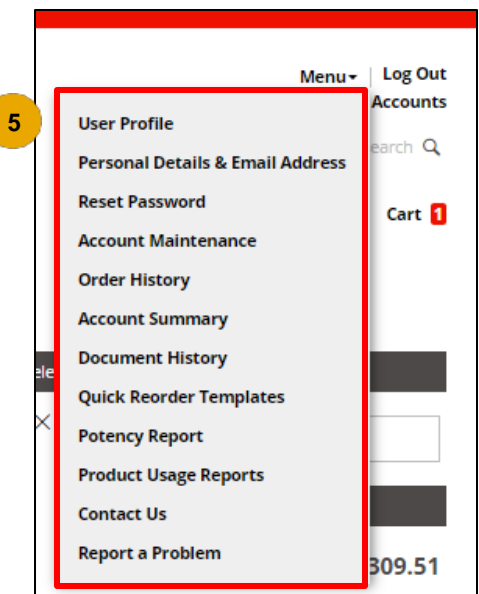

6. Click the Order History link and the Order Search Results screen will display.

Click an order number to view the details for that order. Note:

- ➢ You can search for a particular order by entering details in the Search Orders section.
- $\geq$  To retrieve more product information, navigate to the Other Inquiries section and click the Product Usage Reports / Open Backorders.

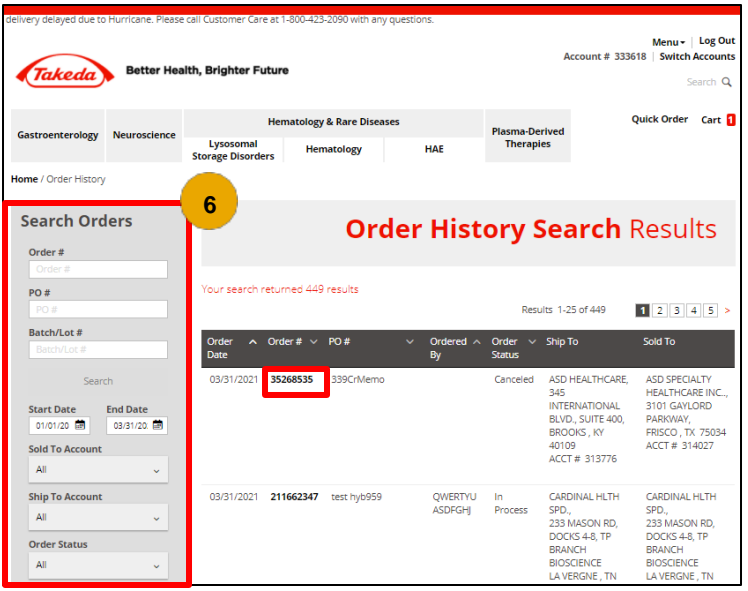

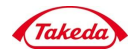

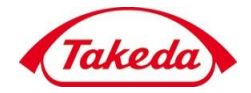

7. From the Account Transaction section, click the Search Documents link to access additional search options. The Document Search Results screen will display.

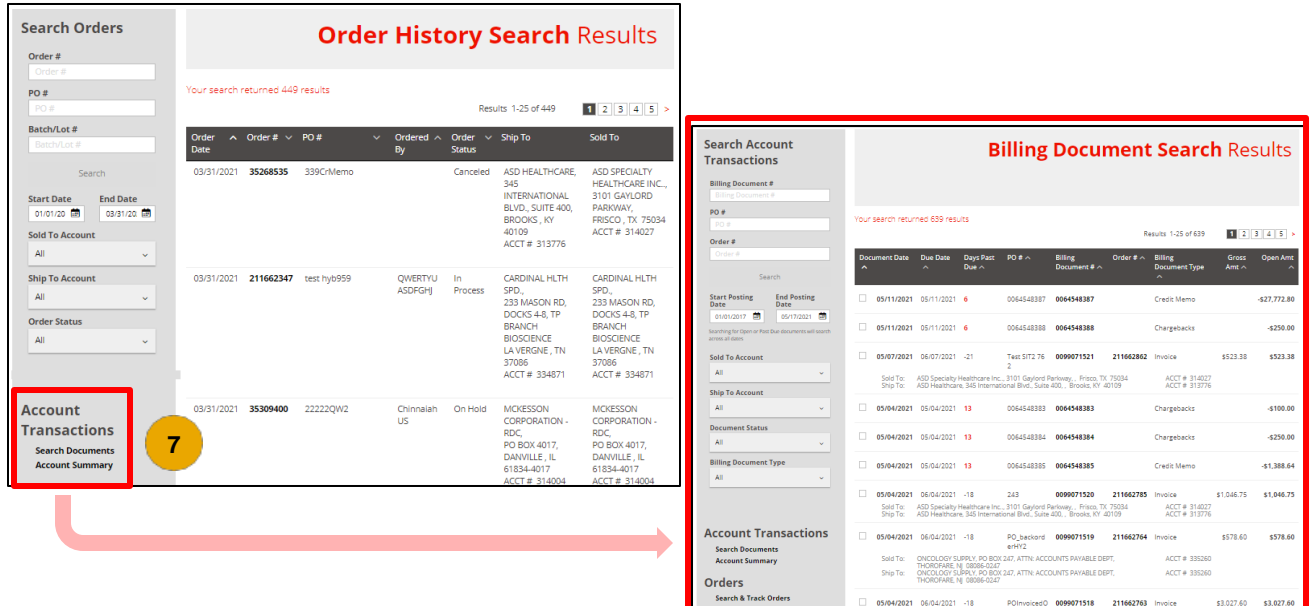

8. Enter or select details in the Search Account Transactions section to search for a particular document and its details.

Refine search results with filters:

➢ Billing Document #  $\triangleright$  PO # **Search Account Billing Document Search Results Transactions 8** ➢ Order # **Billing Document #** ➢ Start & End Posting  $PO#$ th returned 639 results Date Results 1-25 of 639  $12345$ Order  $#$ ➢ Sold To & Ship To Billing<br>Document #  $\land$ **Billing**<br>Document Type **Account** tart Posting<br>ate Date<br>01/01/2017 (3) 05/17/2021  $\Box$  05/11/2021 05/11/2021 6 0064548387 0064548387 Credit Memo  $-527,772.80$  $-05/17/2021$  (20 ➢ Document Status  $05/11/2021$  05/11/2021 6 0064548388 0064548388 Chargebacks  $-5250,00$ ➢ Billing Document  $\Box$  05/07/2021 06/07/2021 -21 Test SIT2 76 0099071521 211662862 Invoice **Sold To Account** \$523.38 \$523.38 Type Sold To: ASD Specialty Healthcare Inc., 3101 Gaylord Parkway, , Frisco, TX 75034<br>Ship To: ASD Healthcare, 345 International Blvd., Suite 400, , Brooks, KY 40109 ACCT # 314027<br>ACCT # 313776 **Ship To Account**  $05/04/2021$  05/04/2021 13 0064548383 0064548383 Chargebacks  $-5100.00$ nt Status  $\Box$  05/04/2021 05/04/2021 13 0064548384 0064548384 **Chargebacks**  $-5250.00$ **Billing Document Type**  $05/04/2021$  05/04/2021 13 0064548385 0064548385 Credit Memo  $-51,388.64$  $05/04/2021$  06/04/2021 -18 243 0099071520 211662785 Invoice \$1,046.75 \$1,046.75 Sold To: ASD Specialty Healthcare Inc., 3101 Gaylord Parkway, , Frisco, TX 75034<br>Ship To: ASD Healthcare, 345 International Blvd., Suite 400, , Brooks, KY 40109 ACCT # 314027<br>ACCT # 313776 **Account Transactions**  $\Box$  05/04/2021 06/04/2021 -18 PO\_backord 0099071519 211662764 Invoice \$578.60 \$578.60 **Search Documents<br>Account Summary** erHY2<br>Sold To: ONCOLOGY SUPPLY, PO BOX 247, ATTN: ACCOUNTS PAYABLE DEPT,<br>THOROFARE, NJ 08086-0247<br>Ship To: THOROGARE NJ 090967, 247, ATTN: ACCOUNTS PAYABLE DEPT,  $ACCT \neq 335260$ ACCT # 335260 **Orders Search & Track Order** 

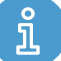

The data shown in this document is from a system test environment, with example pricing figures and masking of some data elements.

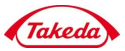